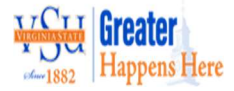

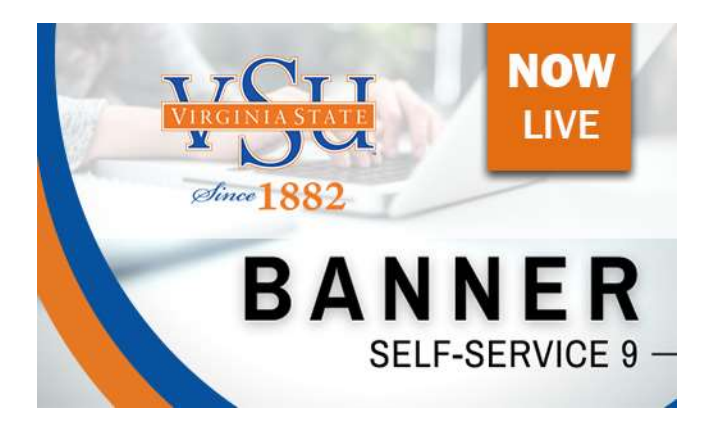

## ACCEPTING FINANCIAL AID OFFER IN NEW BANNER SELF-SERVICE 9

Congratulations! On behalf of the Financial Aid Office, we are pleased to offer you financial assistance for the upcoming 2024-2025 Academic Year. This offer is intended to assist you in bridging the gap between the support that can reasonably be expected from you and your parents and the actual cost of attendance for Virginia State University. Please follow the steps below in order to accept your offer online.

Step 1: Log on to www.vsu.edu

Step 2: Select Financial Aid

- Step 3: Select Overview (left-hand side)
- Step 4: Click the link for Banner Self-Service 9 Now Live

Step 5: Log in using your VSU User name & Password (same ID & Password that is used for VSU email)

Step 6: Select Financial Aid

- Step 7: Select Award Year (using the dropdown in the upper right-hand corner)
- Step 8: Read the Terms and Conditions, then click accept. To review later, go to the Resources Tab
- Step 9: Click the "Award Offer" Tab

Step 10: Review your awards and choose Accept or Decline for each award type

Step 11: Click Submit to have your selections recorded

In addition, there is a College Financial Plan (CFP) available. This is a summary of your financial aid compared to the ESTIMATED cost of attendance. This is not your bill. The estimated cost listed is generally the same for all students. To see your actual direct cost please view your bill provided by Student Accounts Office.

\* Please note: financial aid may be adjusted based on academic performance, enrollment status and other federal, state & institutional regulations. Please refer to the "Terms and Conditions" for more information.